# **GUIDA AL PROCESSO DI CONSEGUIMENTO TITOLO**

Figura 1 - Effettuate il login, e in seguito cliccate su "LAUREA".

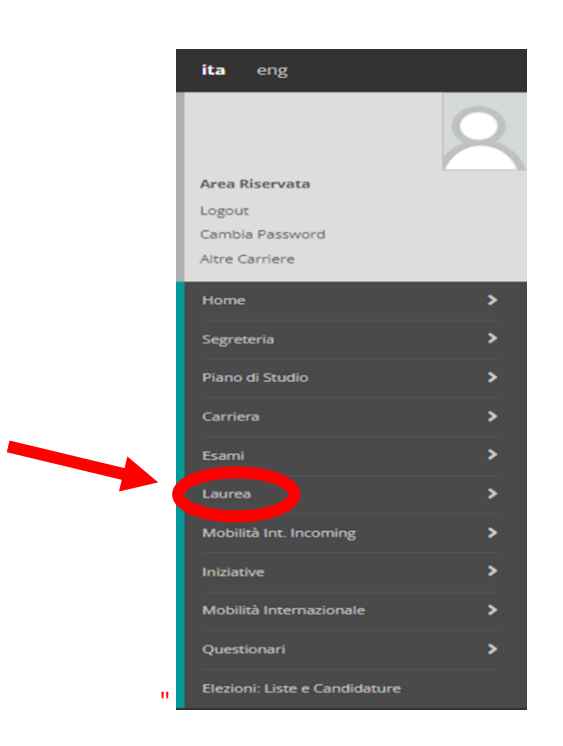

*Figura 2 - Cliccate su "CONSEGUIMENTO TITOLO".*

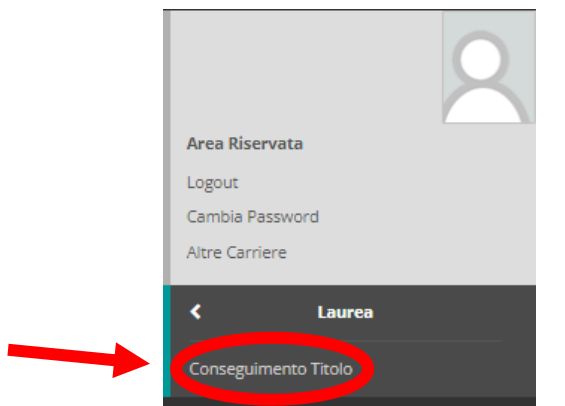

# *Figura 3 - In questa schermata, cliccate su "PROCEDI CON IL PROCESSO DI CONSEGUIMENTO TITOLO".*

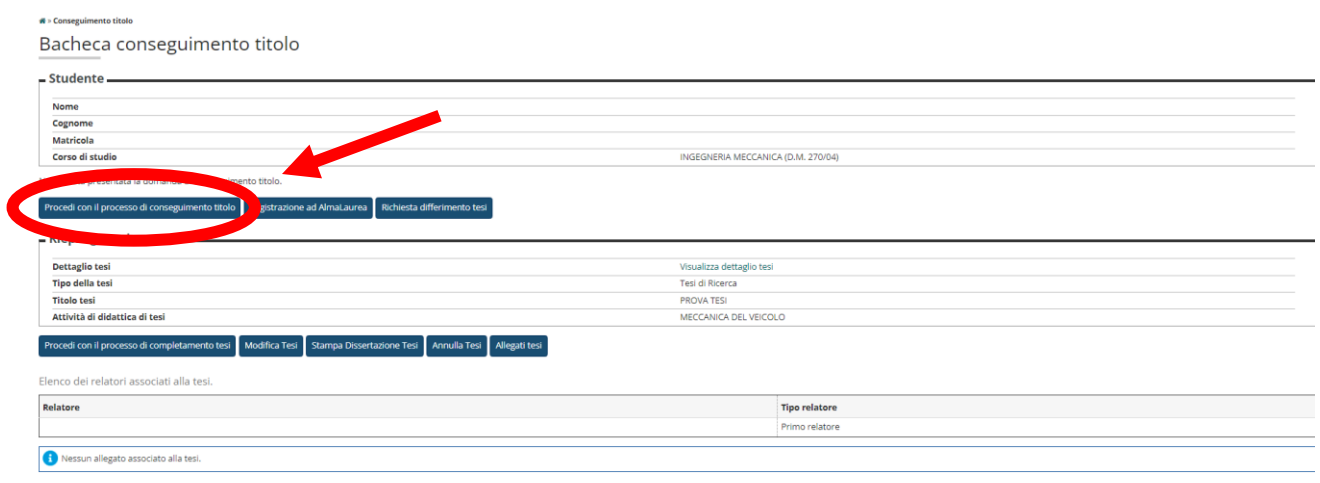

## *Figura 4 - In questa schermata potete visionare le informazioni che vi saranno richieste. Una volta visionate, cliccate su "CONSEGUIMENTO TITOLO".*

Conseguimento titolo

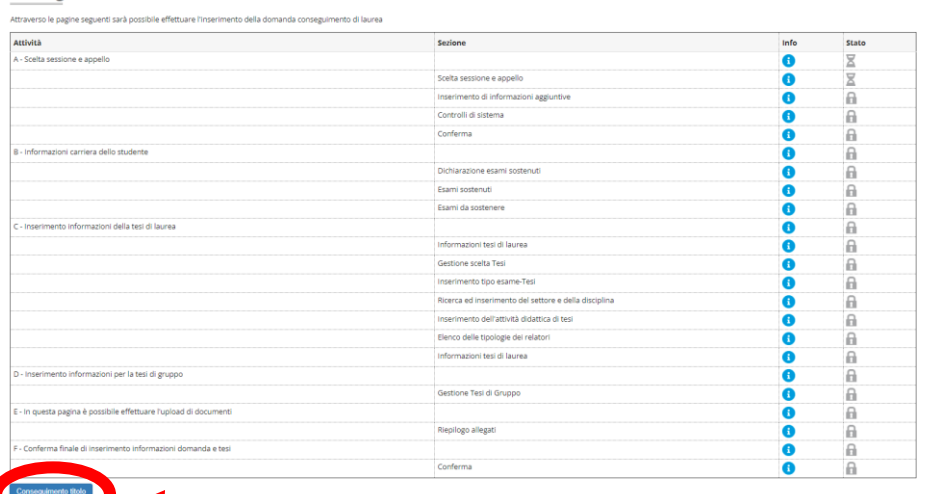

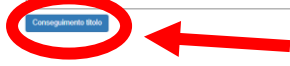

## *Figura 5 - In questa schermata, selezionate la sessione di laurea cliccando su "APPELLI". In seguito cliccate su "AVANTI".*

Scelta sessione e appello di laurea

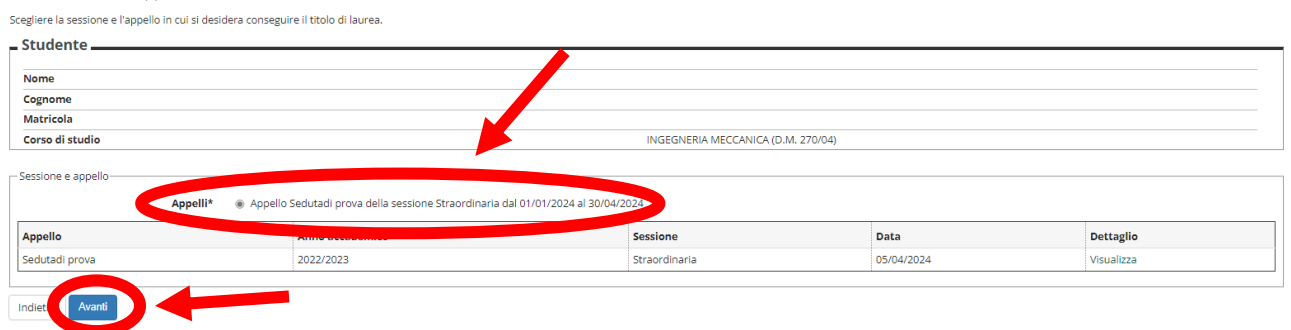

## *Figura 6 - In questa schermata potete inserire informazioni aggiuntive relative alla domanda. In seguito cliccate su "AVANTI".*

Informazioni aggiuntive domanda

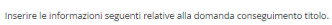

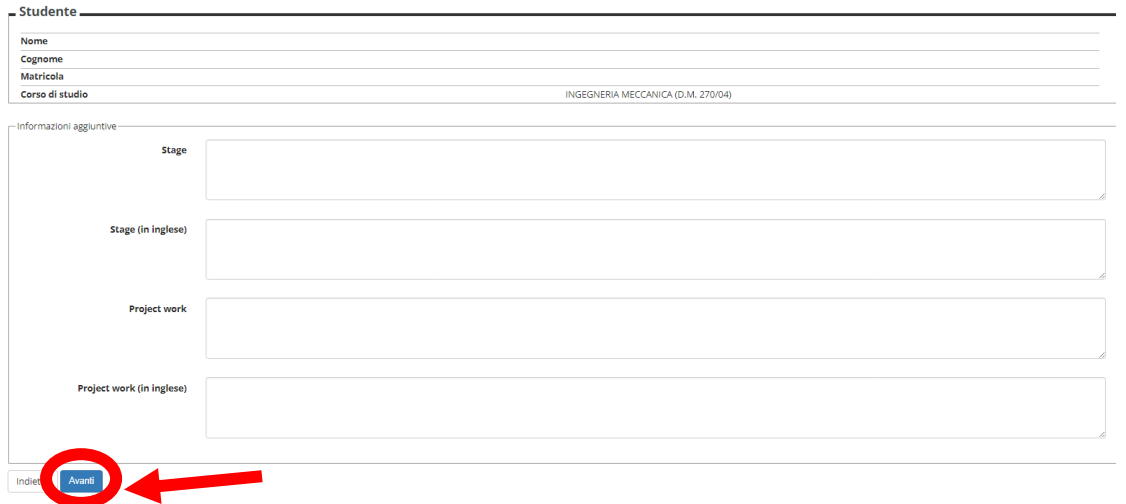

### *Figura 7 - In questa schermata potete visionare i controlli propedeutici alla domanda, come l'iscrizione al vostro corso. Cliccate su "AVANTI".*

Controlli propedeutici alla domanda conseguimento titolo

Sono stati effettuati i seguenti controlli propedeutici all'inserimento della domanda conseguimento titolo.

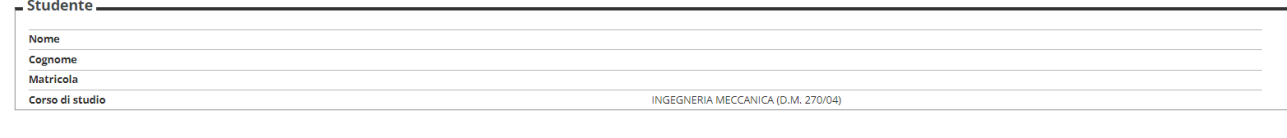

Controlli domanda

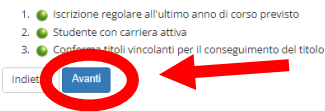

*Figura 8 - In questa schermata potete ricontrollare le informazioni riguardanti voi e la sessione. Cliccate su "AVANTI" una volta che avete ricontrollato le informazioni.*

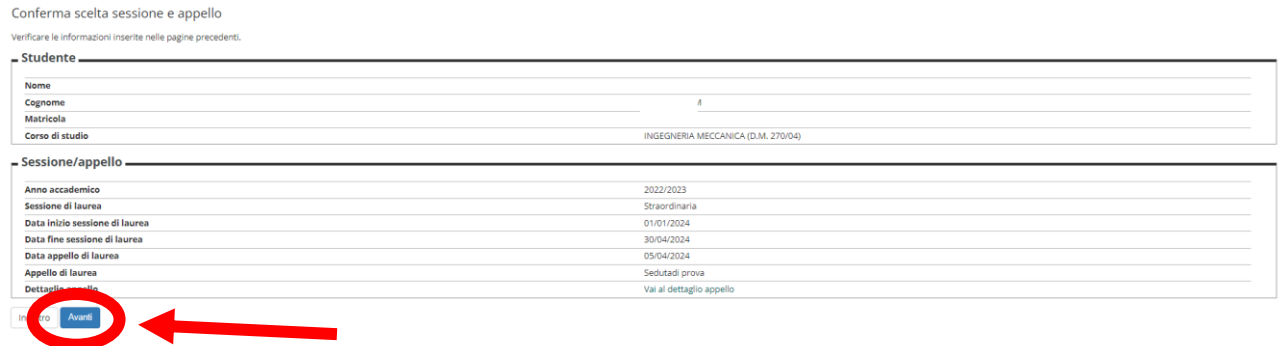

*Figura 9 - In questa schermata, cliccate nella casella per dichiarare di aver sostenuto tutti gli esami. In seguito cliccate su "AVANTI".* Dichiarazione per tutti gli esami sostenuti

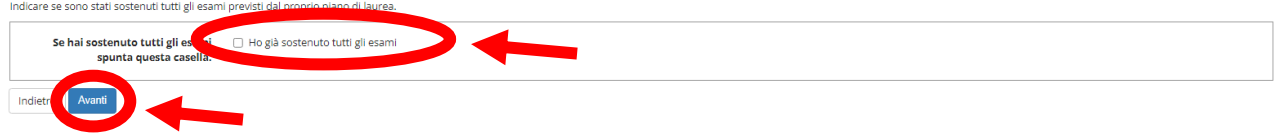

*Figura 10 - In questa schermata potete inserire le informazioni riguardanti gli esami che avete sostenuto e superato, ma non risultano registrati nel libretto. Una volta compilate le caselle, cliccate su "AVANTI". Se non ci sono esami di questo tipo, cliccate su "AVANTI".*

indicare tutti gli esami sostenuti dal proprio piano di laurea.<br>Clicca qui per verificare se tutti i tuoi esami presenti sul libretto sono stati registrati e inserisci nella tabella sottostante gli eventuali esami mancanti

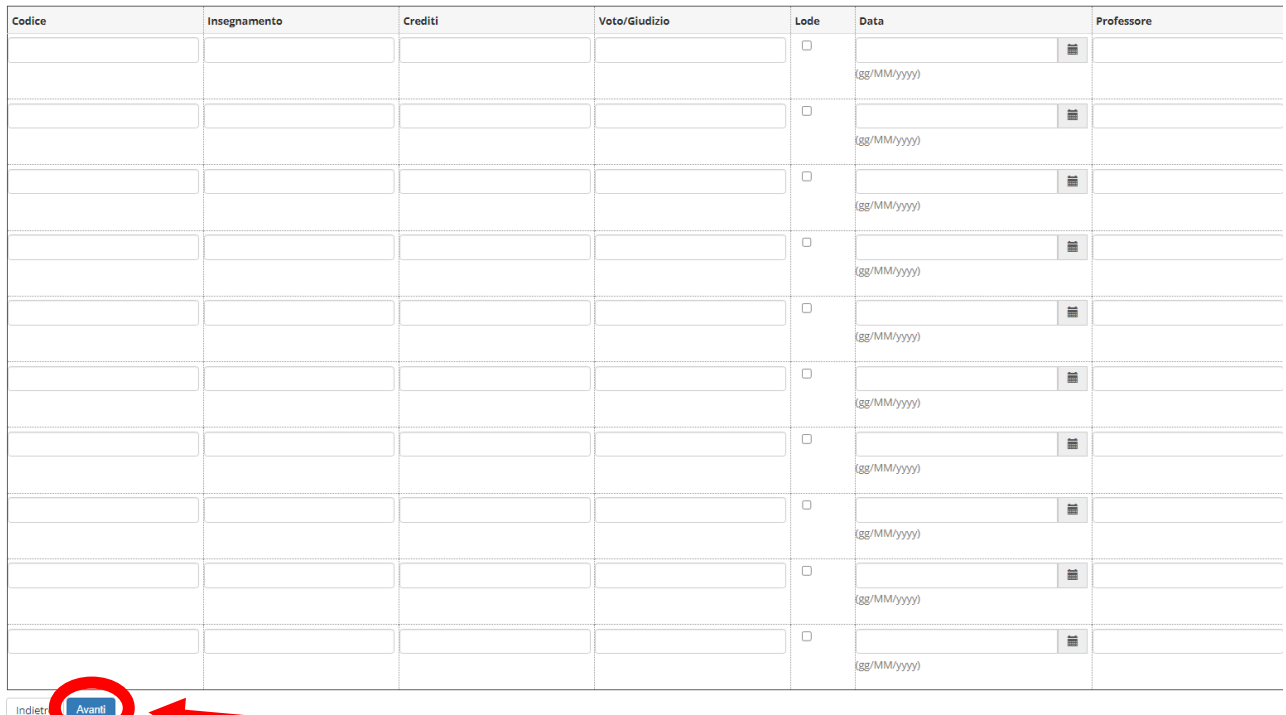

*(Se avete ancora esami da sostenere, si aprirà una schermata simile, dove con lo stesso procedimento indicherete quali esami dovete ancora sostenere, per gli studenti del DMMM che effettuano la nuova procedura bisogna cliccare direttamente su "AVANTI".)*

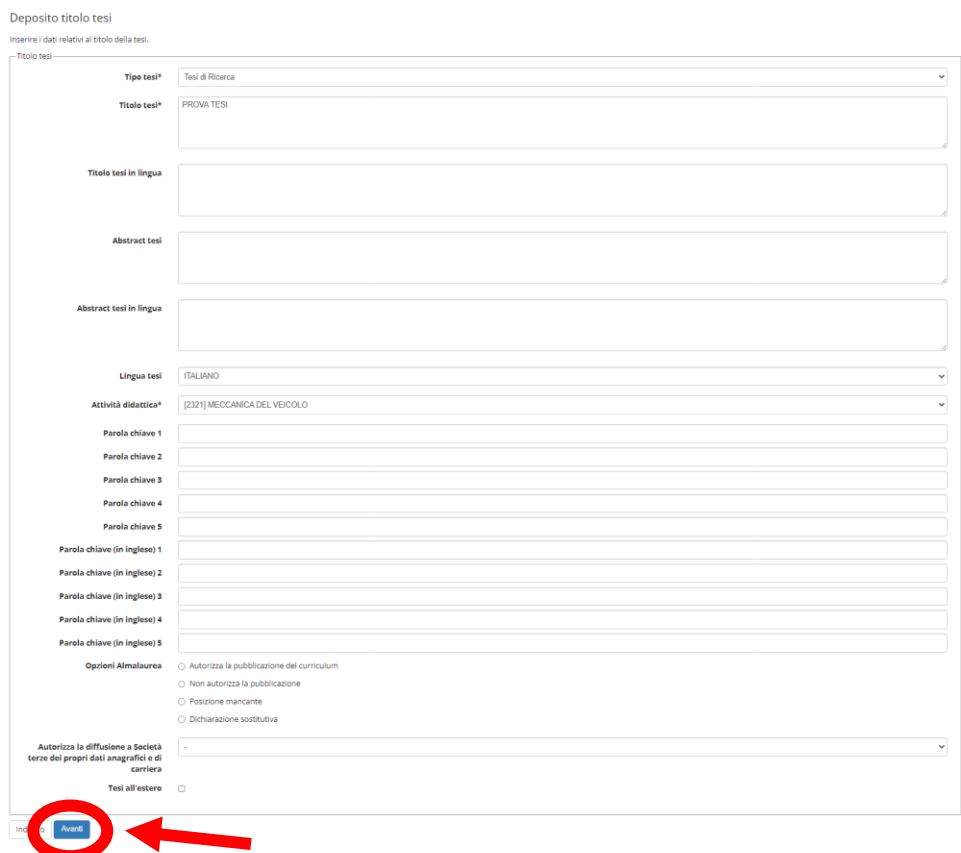

*Figura 11 - In questa schermata potete inserire i dati relativi alla tesi. Una volta compilate le caselle cliccate su "AVANTI".*

# *Figura 12 - In questa schermata potete inserire l'area e il settore della tesi. In seguito cliccate su "AVANTI".*

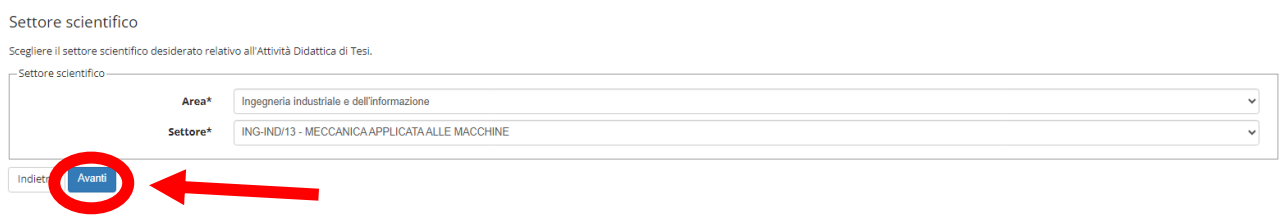

*Figura 13 - In questa schermata potete selezionare l'attività didattica della tesi ed una eventuale seconda attività. In seguito cliccate su "AVANTI".*

#### Scelta attività didattica

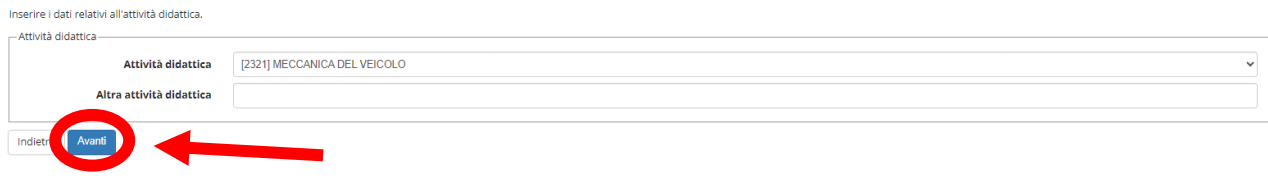

## *Figura 14 - In questa schermata potete scegliere il relatore ed eventuali correlatori. Se già scelti in precedenza, cliccate su "AVANTI".*

#### Elenco relatori

Verificare i relatori indicati per la tesi.

Elenco dei tipi relatore da inserire per la tesi.

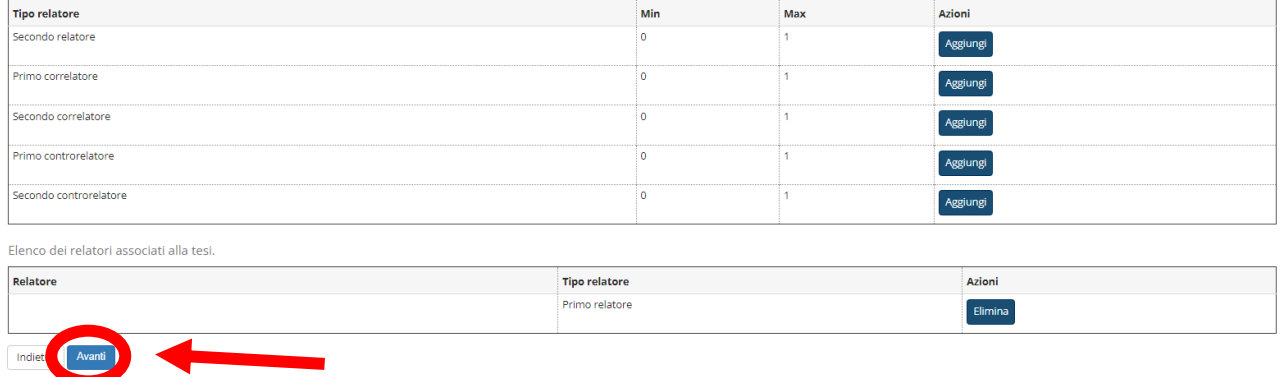

## *Figura 15 - In questa schermata potete ricontrollare le informazioni relative a voi, alla tesi e al relatore o ai relatori. Cliccate su "AVANTI" dopo aver verificato.*

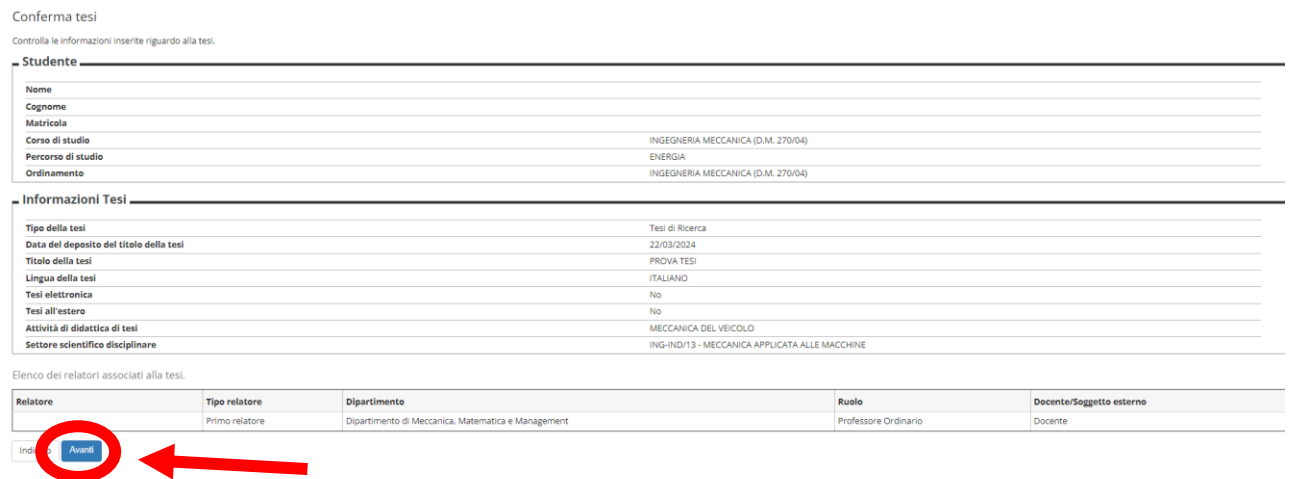

*Figura 16 - In questa schermata potete decidere se presentare una tesi di gruppo o meno, cliccando nella casella. In seguito, cliccate su "AVANTI".*

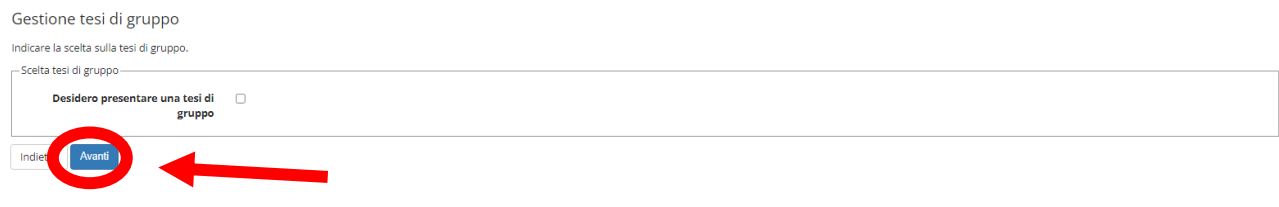

## *Figura 17 - In questa schermata potete rivedere i dati inseriti finora. Se siete soddisfatti, cliccate su "COMPLETA DOMANDA DI CONSEGUIMENTO TITOLO".*

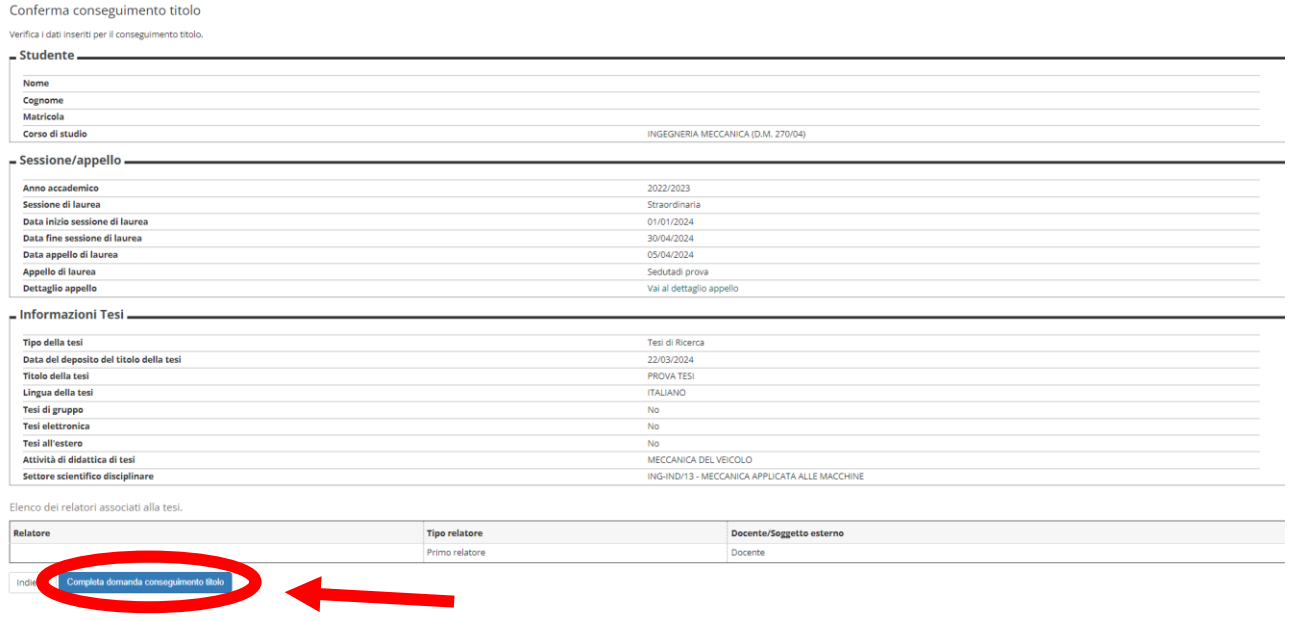

*Figura 18 - In questa schermata, potete rivedere le informazioni riguardo la domanda di laurea. Se siete soddisfatti, cliccate su "TORNA ALLA BACHECA". Se necessario, è possibile annullare la domanda cliccando su "ANNULLA DOMANDA". Inoltre, è possibile stampare la domanda o la dissertazione tesi cliccando su "STAMPA DOMANDA" o "STAMPA DISSERTAZIONE TESI".*

## Riepilogo domanda di laurea

-<br>Informazioni relative alla domanda di laurea presentata.<br>- Etsedonto

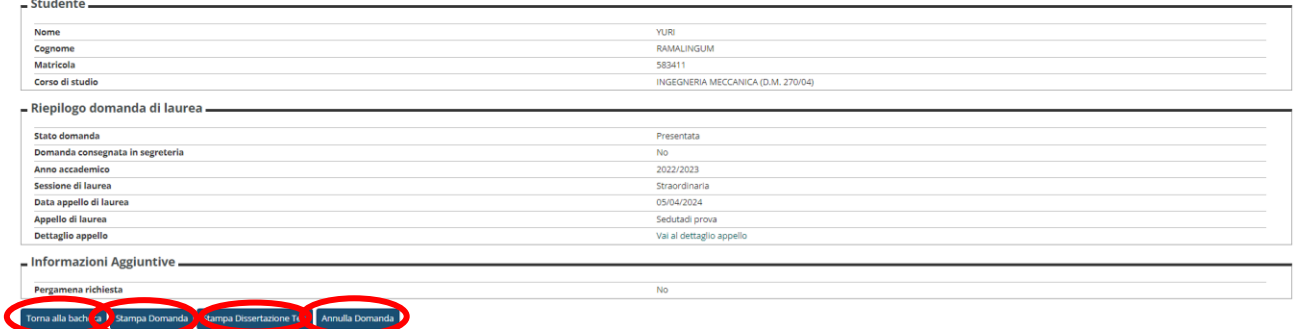